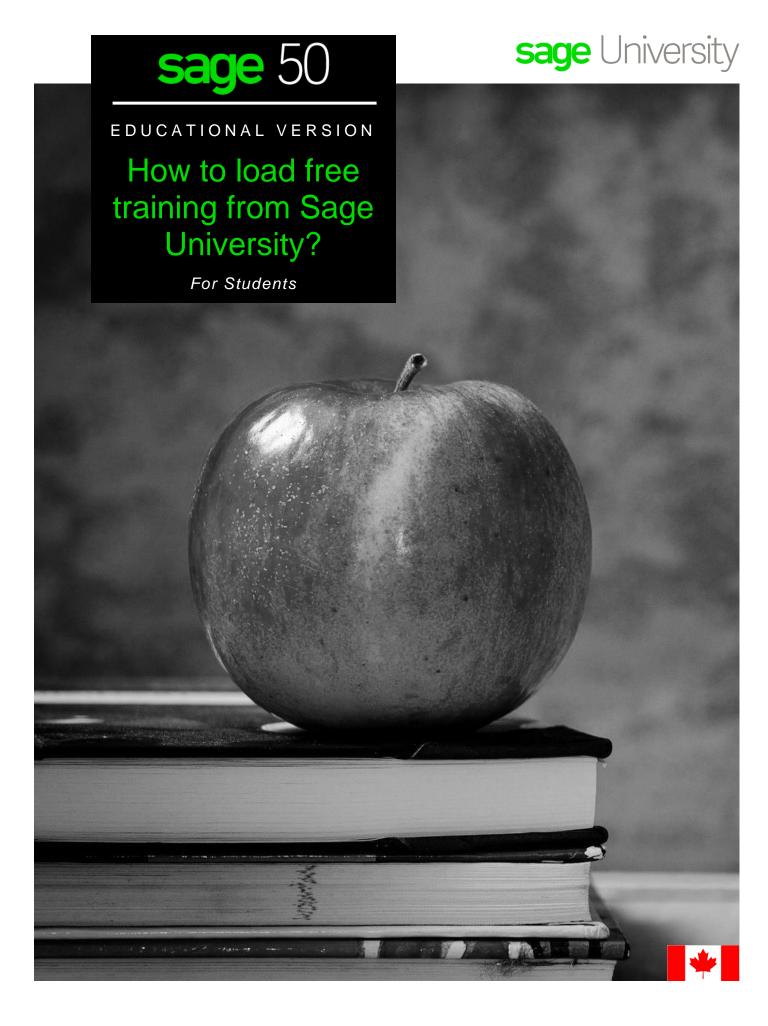

# Instructions on how to load the Free Sage 50 anytime learning training.

- 1. Go to: http://www.sageu.com/Sageeducation/
- 2. Select: Create Profile

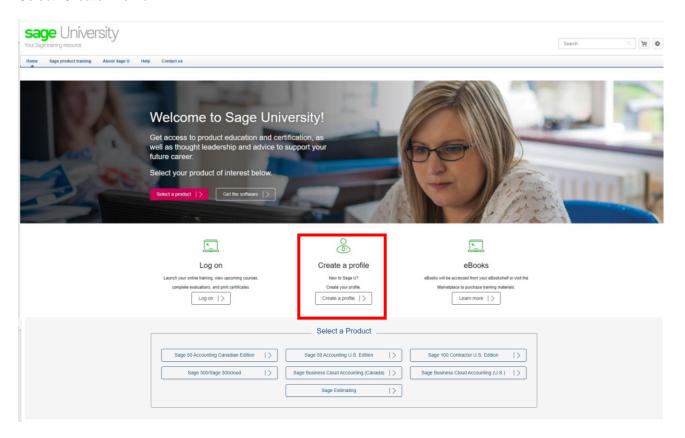

3. Select Create a Profile button

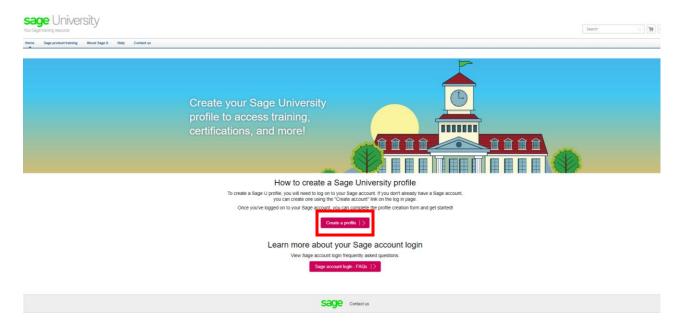

4. Select New user? Create account

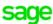

# Log in to Sage

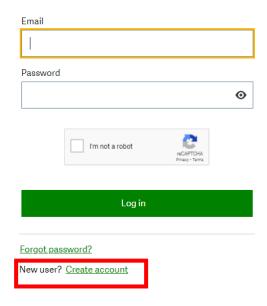

5. Complete your details, check the I'm not a robot box (if applicable) and select Sign Up

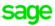

### Create your account

| Last Name  |                 |   |
|------------|-----------------|---|
| Password   |                 | • |
| Confirm Pa | assword         |   |
|            |                 | • |
|            | I'm not a robot |   |
|            | Sign Up         |   |

**Back** 

Please ensure you enter the correct email address in order to receive your verification code.

Please also check your junk/spam folder for the email.

6. You will receive an email from: <a href="mailto:donotreply@notify.sage.com">donotreply@notify.sage.com</a>. Which includes your verification code, like the one below:

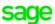

# Verification code

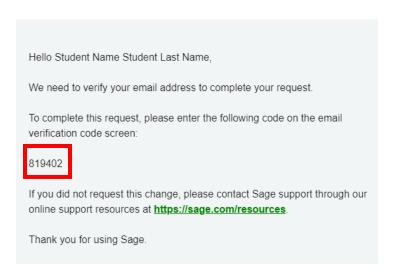

7. Enter the verification code from the email and select Verify email

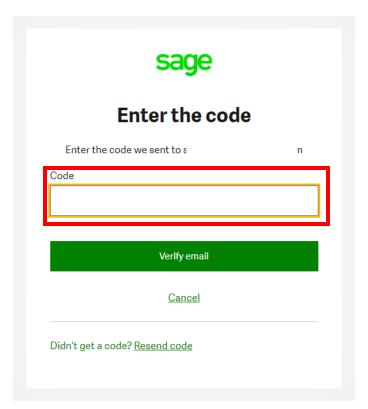

8. Now complete the rest of your profile.

IMPORTANT: Enter the following as your Account # NA
Your Relationship to Sage should be: I am a student
All other details can be your choice.
Accept the terms and conditions and then select Submit

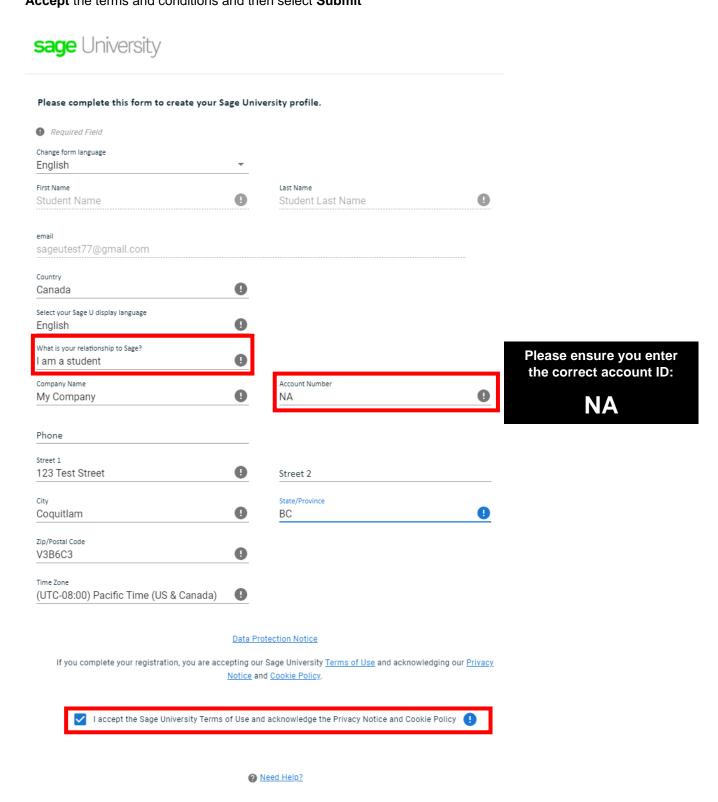

SUBMIT

9. It will take a few minutes to set up your profile. You will receive the following message while you wait:

Thank you for creating a profile on Sage University.
Our system is currently personalizing your
experience which can take from 2 to 10 minutes.
Once complete, you can get started!

10. Select: Sage 50 Accounting Canadian Edition

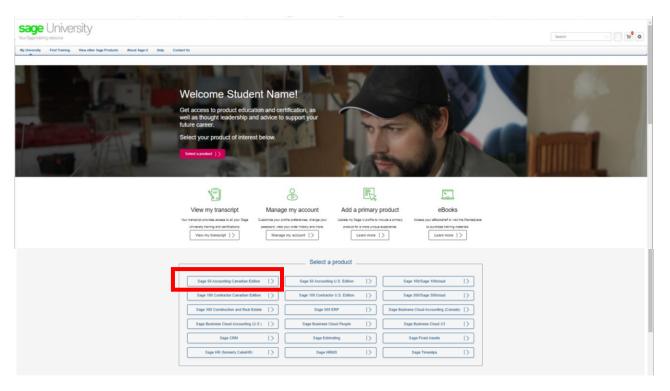

11. Select: Complimentary training

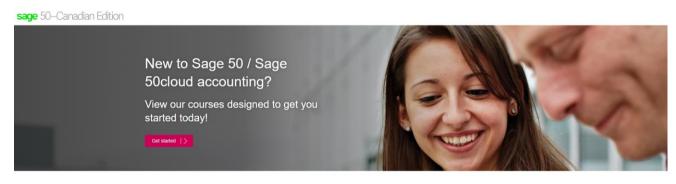

Sage 50 Accounting (formerly Simply Accounting)

Sage 50 is easy-to-use accounting and business management software that provides you with the tools you need to manage your financial transactions and streamline your operations.

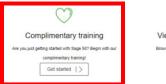

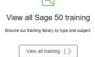

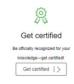

12. All training under the **Complimentary Learning** section is free. For demonstration purposes, select **Learn the Basic** 

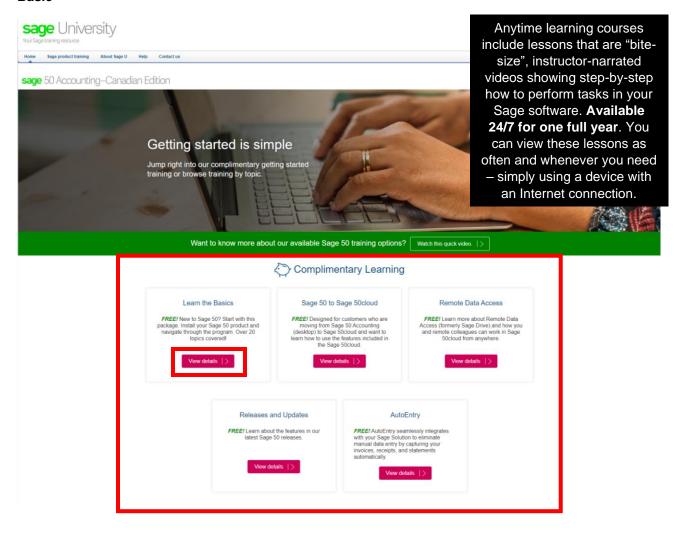

13. Select: Request

#### **Training Details**

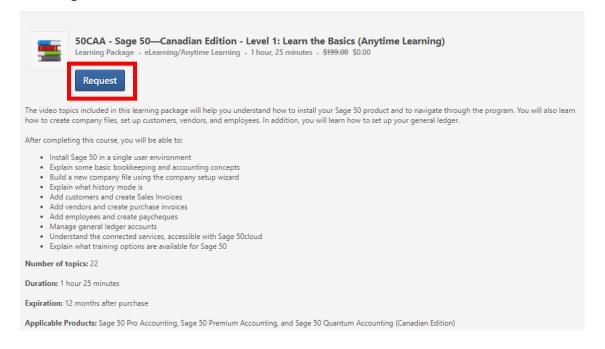

14. Note the course you selected showing on your transcript. Select: Open Curriculum.

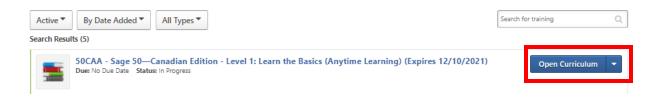

15. Now you are ready to take your training:

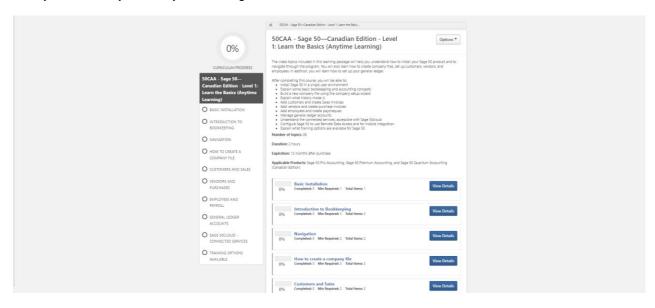

16. The training will be available to you for 12-months. You can come back any time to continue or even re-watch sections you need to refresh during the 12-months. To continue the training, once you log into Sage University, go to: **My University, My Learning** 

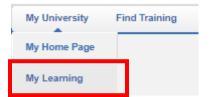

For assistance with your Sage University profile please email sageuniversity@sage.com